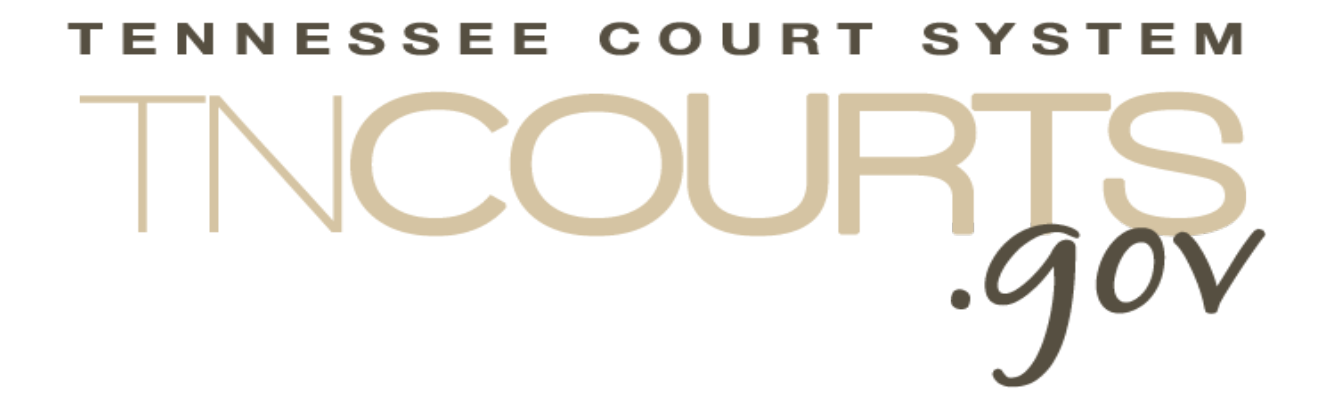

# Administrative Offices of the Courts

Access Management Portal User Guide

October 31, 2019

This page intentionally left blank

# **Table of Contents**

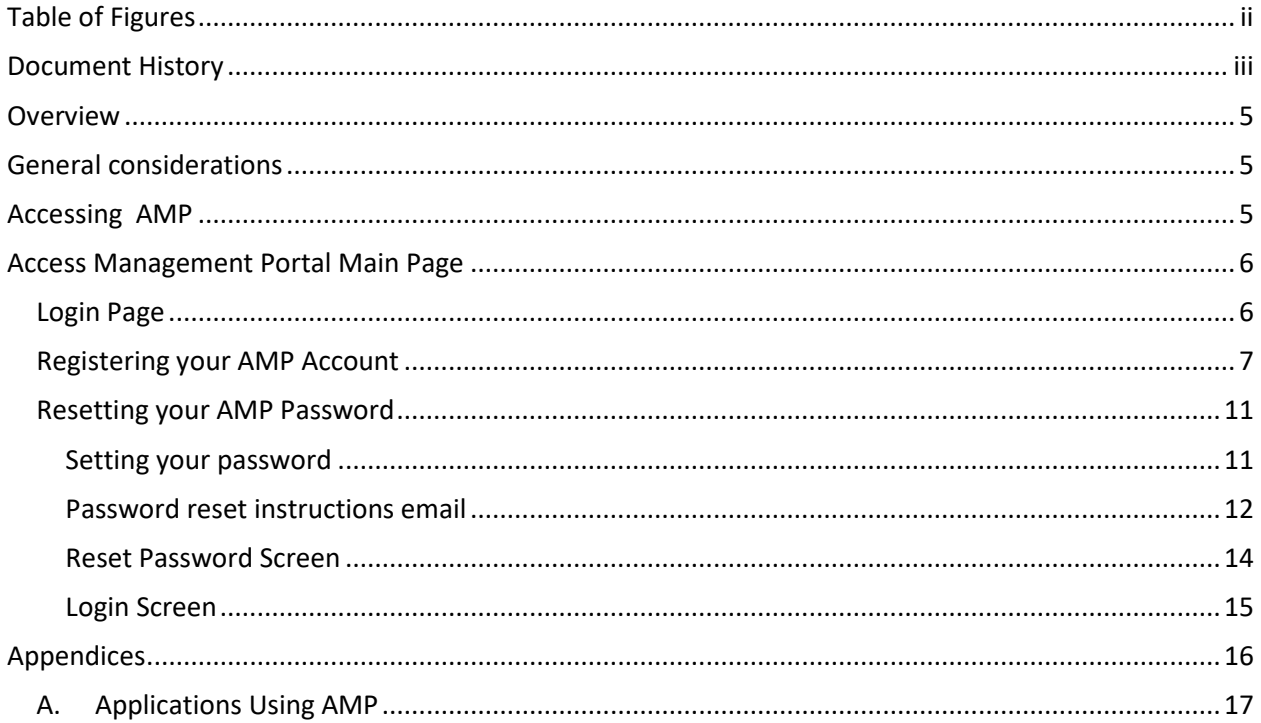

# <span id="page-3-0"></span>**Table of Figures**

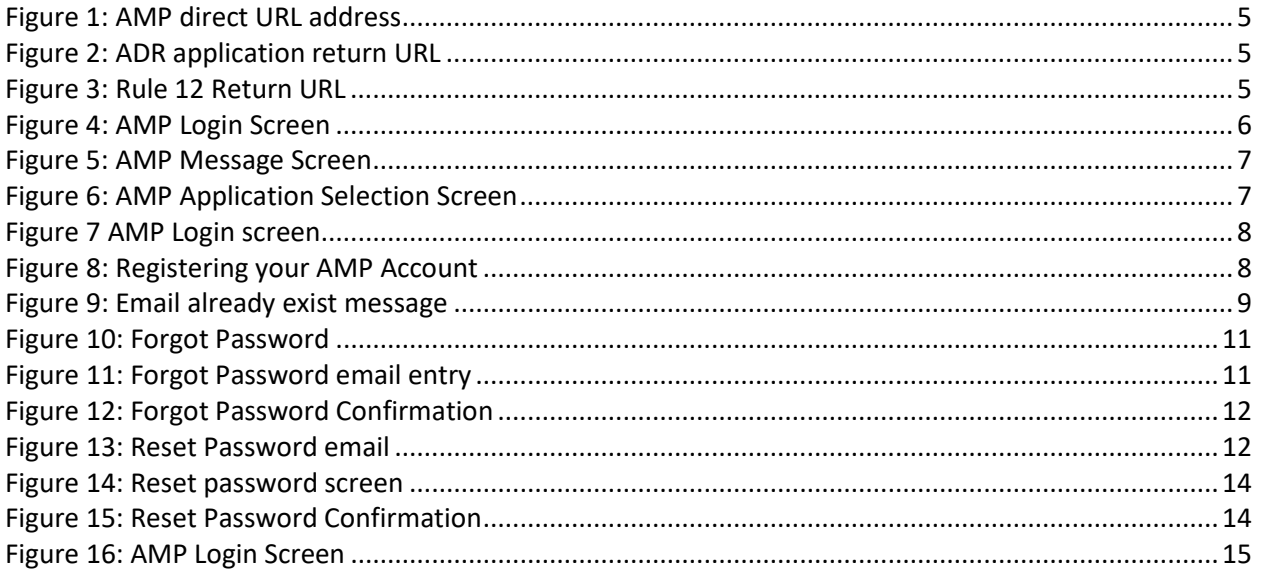

# <span id="page-4-0"></span>**Document History**

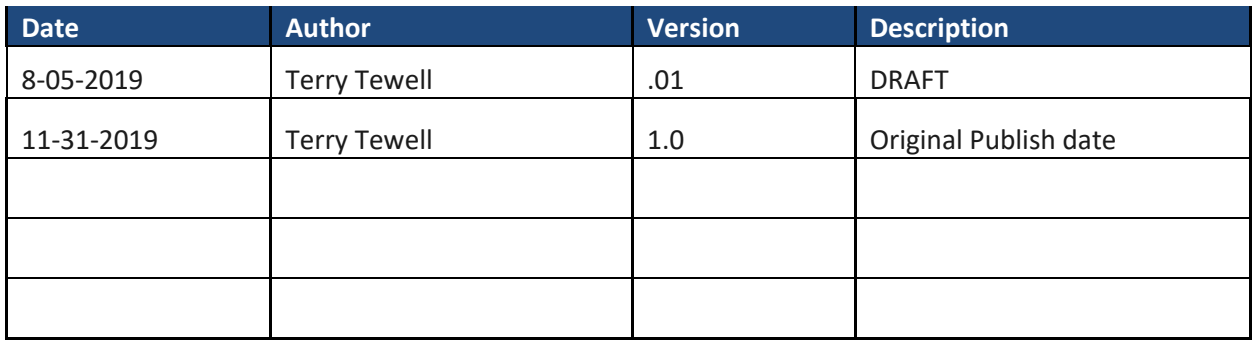

# This page intentionally left blank

## <span id="page-6-0"></span>**Overview**

The Administrative Offices of the Courts (AOC) uses the Access Management Portal (AMP) as a sign on a security system to control access to AOC applications. Under AMP, the user will log into a single web site to gain access to any AOC applications tied to AMP.

Once a user establishes their AMP account, the application administrator will assign the appropriate role for that individual within the application itself to control what level of user access.

## <span id="page-6-1"></span>**General considerations**

• The best browser to use is Google Chrome but you can use IE, Firefox, or Safari.

## <span id="page-6-2"></span>**Accessing AMP**

To access AMP as a stand-alone application use<https://amp.tncourts.gov/> (which will show a list of the applications you have access to)

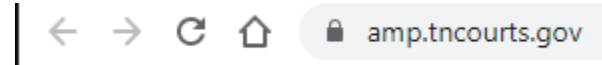

<span id="page-6-3"></span>**Figure 1: AMP direct URL address**

But if you have an application you routinely go to after login use this type of link: https://amp.tncourts.gov/?ReturnUrl=https://application.tncourts.gov (for automatic redirecting to your primary application)

<span id="page-6-4"></span>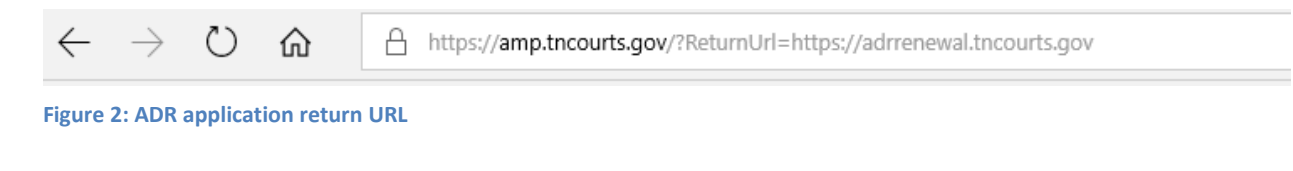

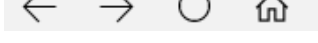

https://amp.tncourts.gov/?ReturnUrl=https://adrrenewal.tncourts.gov

<span id="page-6-5"></span>**Figure 3: Rule 12 Return URL**

Please add this address to your favorites list in your browser or set up a shortcut on your desktop for easy access.

## <span id="page-7-0"></span>**Access Management Portal Main Page**

From the Access Management Portal Main login page, you can perform three tasks;

- Login
- Register for an AMP account
- Reset your password

## <span id="page-7-1"></span>*Login Page*

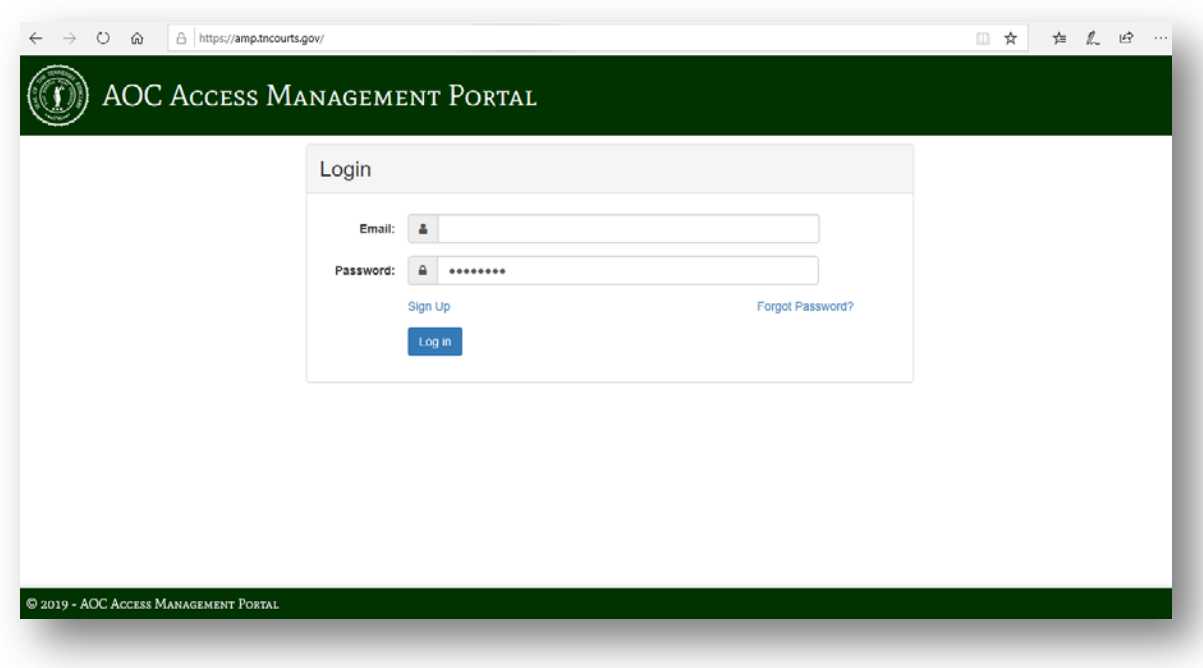

#### **Figure 4: AMP Login Screen**

<span id="page-7-2"></span>After entering your login credentials and clicking on the Login button you will be directed to the AMP Message screen where and announcement.

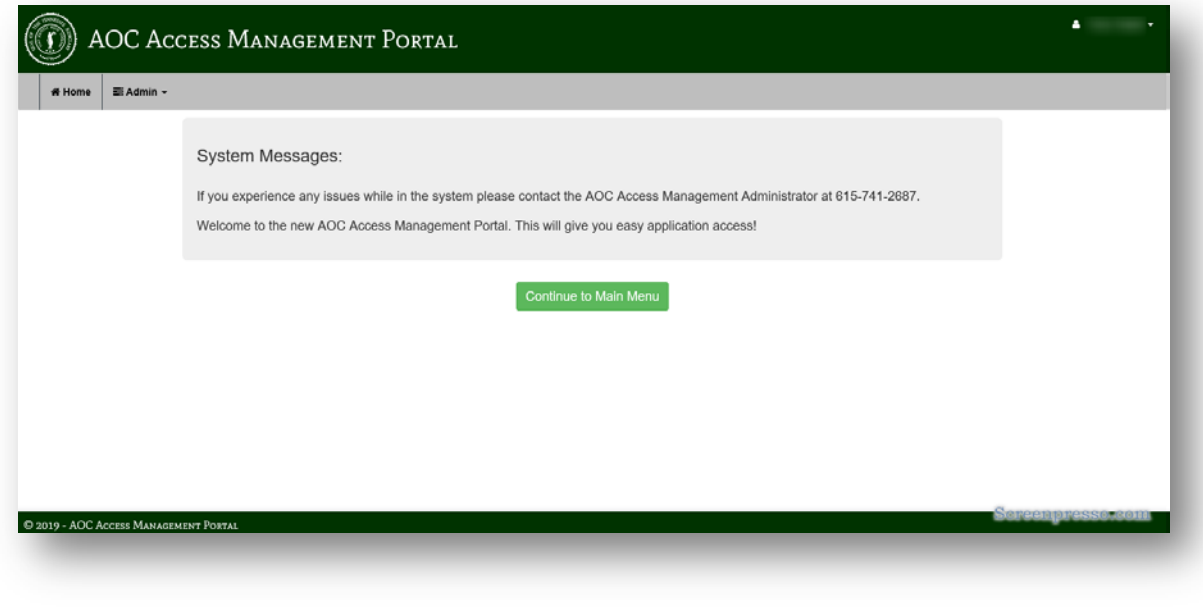

**Figure 5: AMP Message Screen**

<span id="page-8-1"></span>By clicking on the "Continue to Main Menu" button, you will be taken to an AMP screen with a list of applications that you have access to.

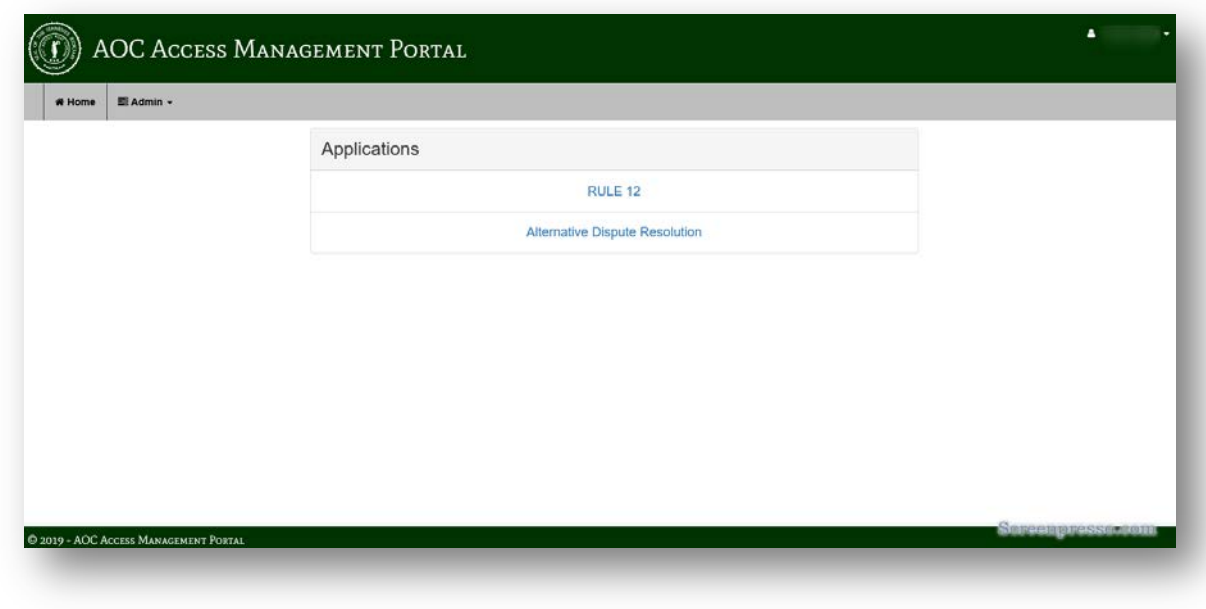

**Figure 6: AMP Application Selection Screen**

# <span id="page-8-2"></span><span id="page-8-0"></span>*Registering your AMP Account*

To create a new account in AMP click on the **Sign-Up** button.

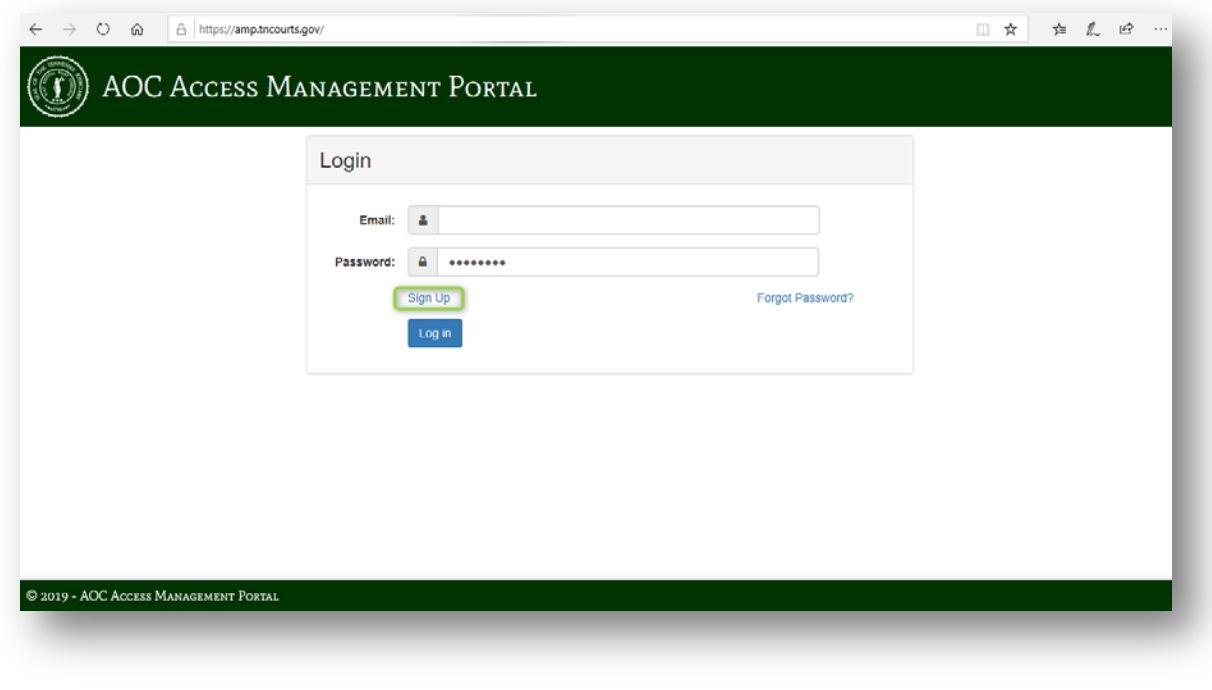

**Figure 7: AMP Login screen**

<span id="page-9-0"></span>Complete the required fields and click on the Register button.

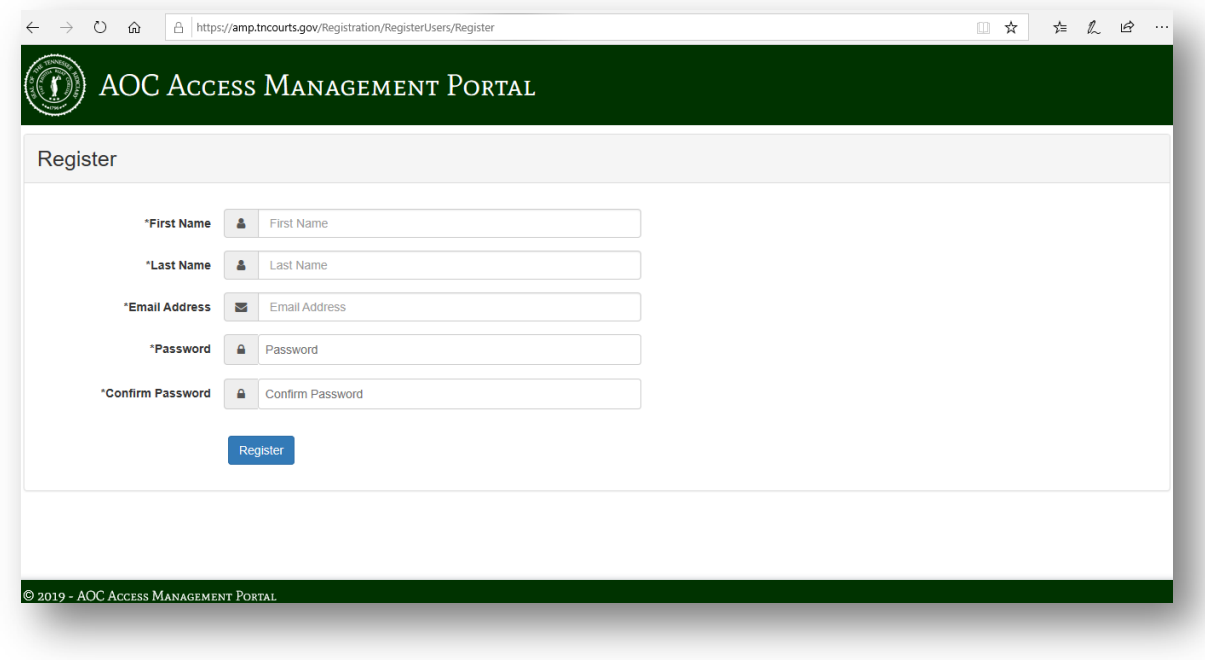

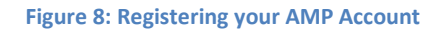

<span id="page-9-1"></span>Password requirements:

- Must be at least eight (8) characters in length
- Must contain at least one number
- Must contain at least one lowercase letter
- Must contain at least one uppercase letter
- Must contain at least one special character
- Cannot reuse previous passwords

If you enter an email that is already in the system, you will get the following messages:

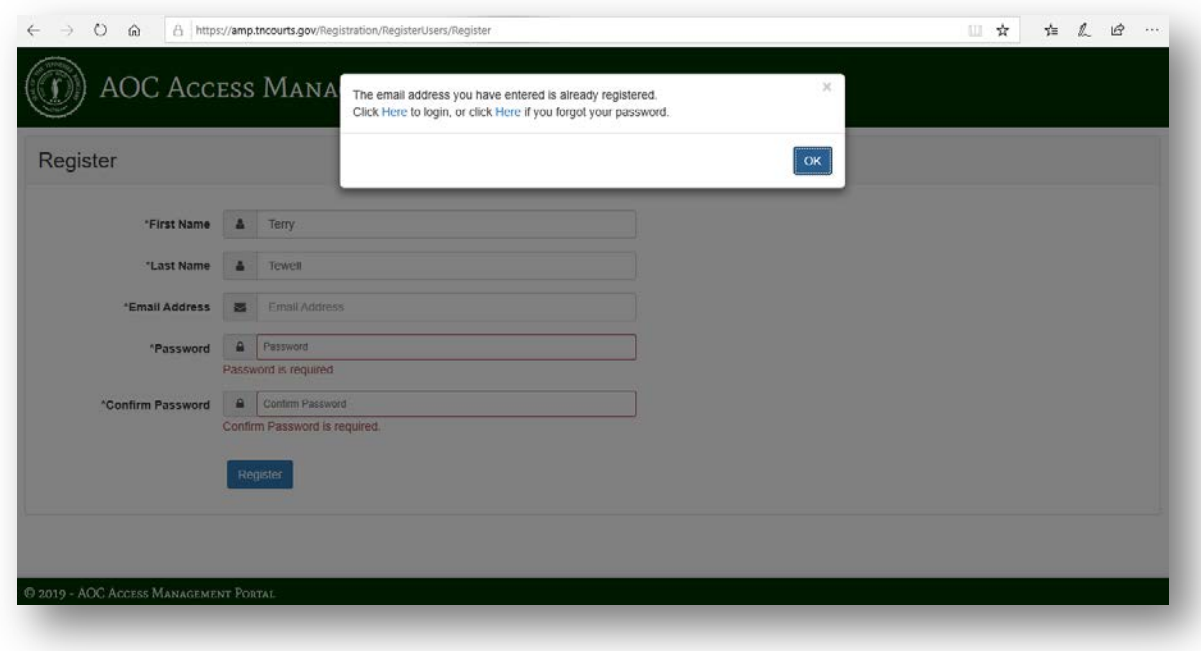

#### **Figure 9: Email already exists message**

<span id="page-10-0"></span>Click on the Register button. The system will send an email to the email you registered.

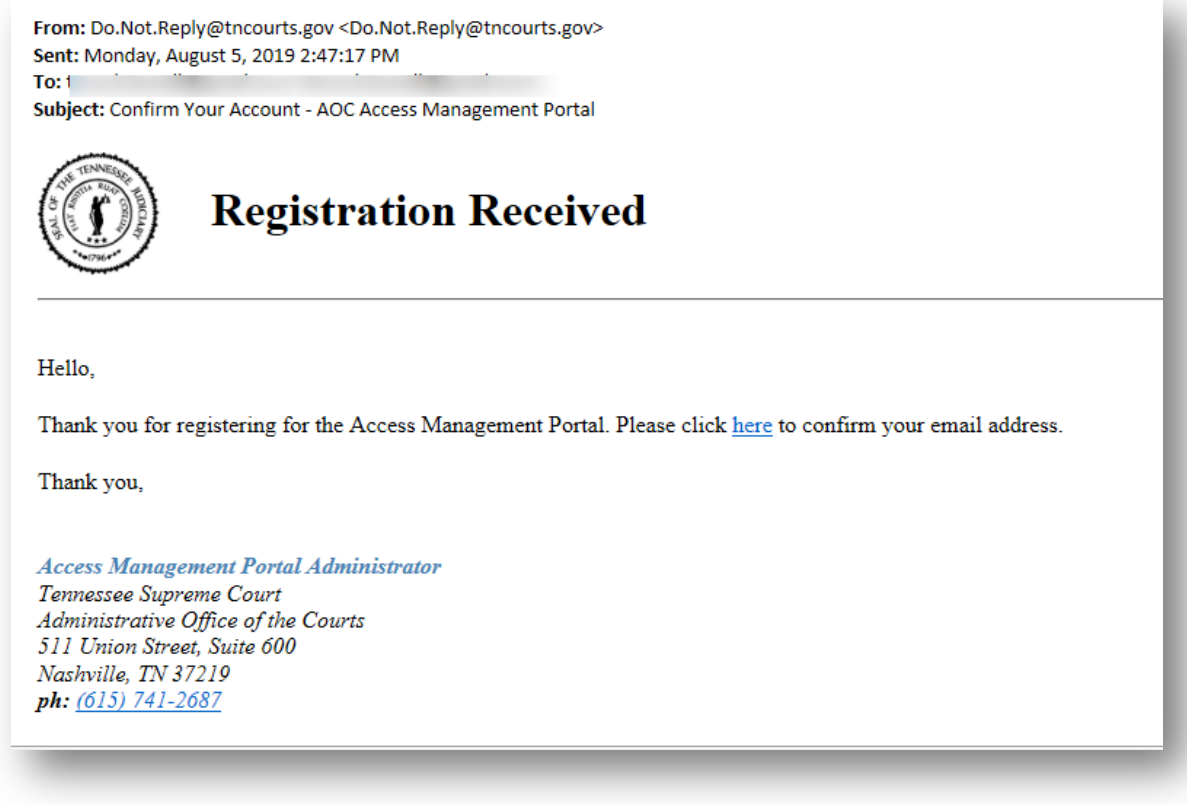

**Figure 10: Registration Acknowledgement email**

After clicking on the "**here**" you will be taken back to the Log in screen.

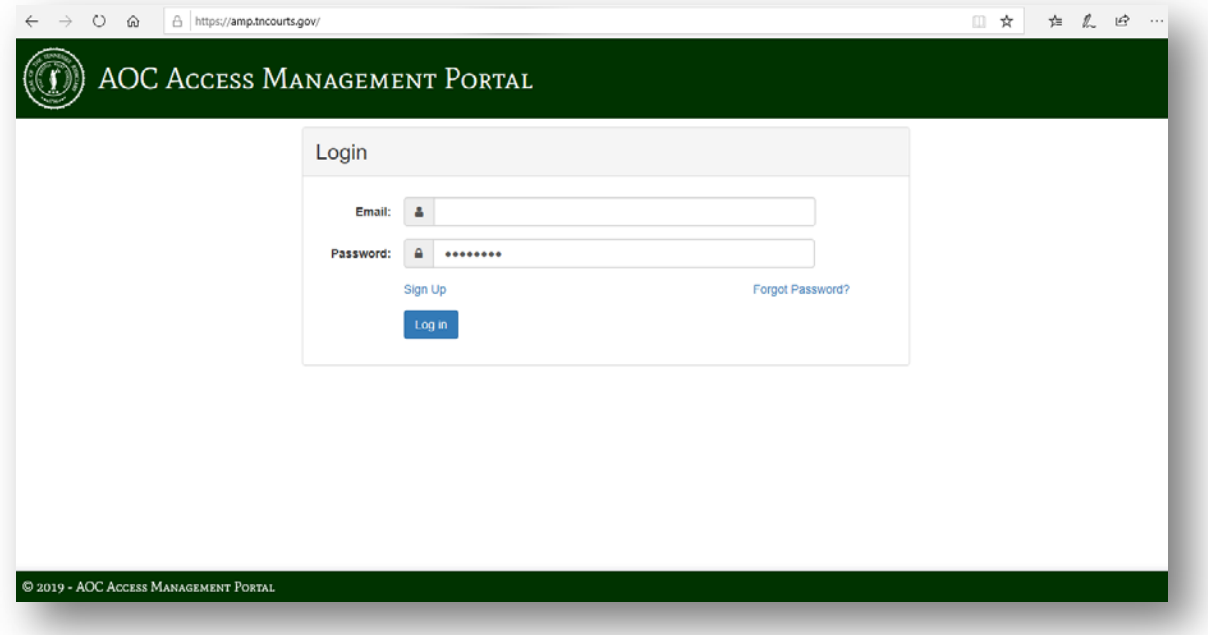

### <span id="page-12-0"></span>*Resetting your AMP Password*

After you received an invite email, you will need to set your password. Alternatively, when you want to reset your password you will do this by clicking on the "*Forgot Password*" link. You do not need to enter any other data on this screen.

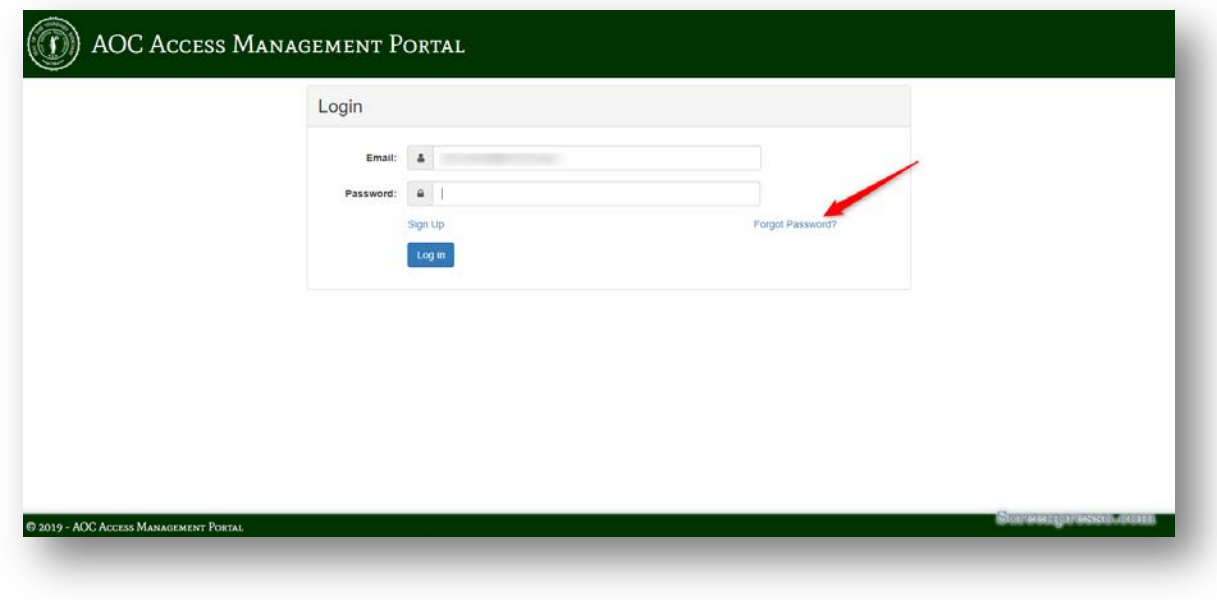

**Figure 11: Forgot Password**

#### <span id="page-12-2"></span><span id="page-12-1"></span>**Setting your password**

After you clicked on the Forgot Password link the following screen will display. You will need to enter your email (The same as on the invite email) and click "*Submit*"

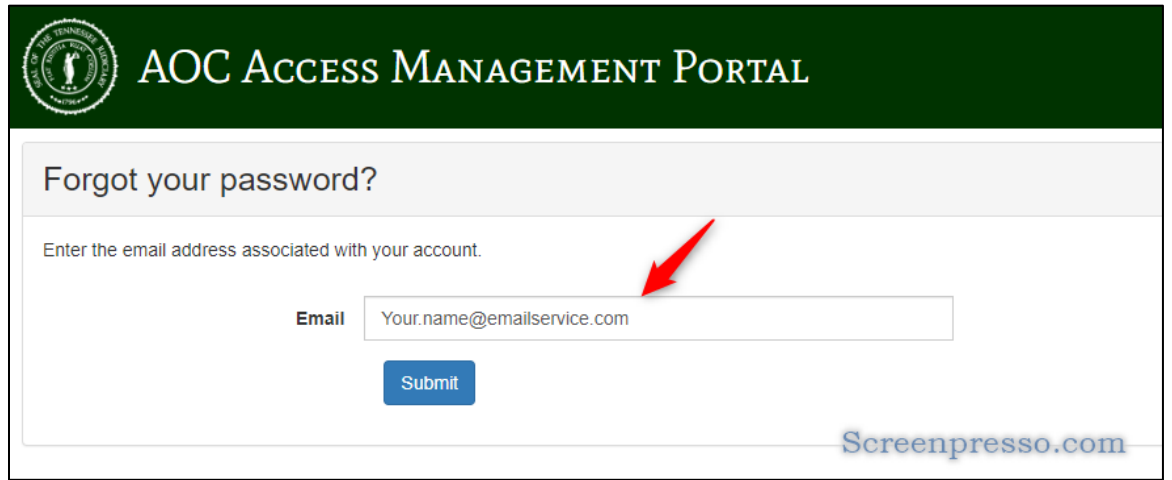

<span id="page-12-3"></span>**Figure 12: Forgot Password email entry**

Once you have click on the Submit button you will see the following screen confirming that you have requested you password to be set/reset. No further action is required. You will shortly receive an email to take you to the password reset screen.

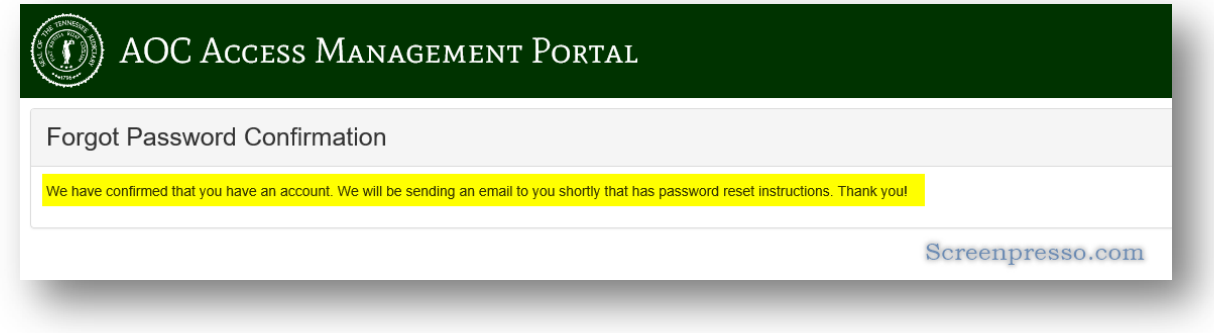

**Figure 13: Forgot Password Confirmation**

#### <span id="page-13-1"></span><span id="page-13-0"></span>**Password reset instructions email**

You will receive an email from *[Do.Not.Reply@tncourts.gov.](mailto:Do.Not.Reply@tncourts.gov)* with instructions on resetting your password. You may need to check junk/spam file in your email if you do not see the email in your inbox.

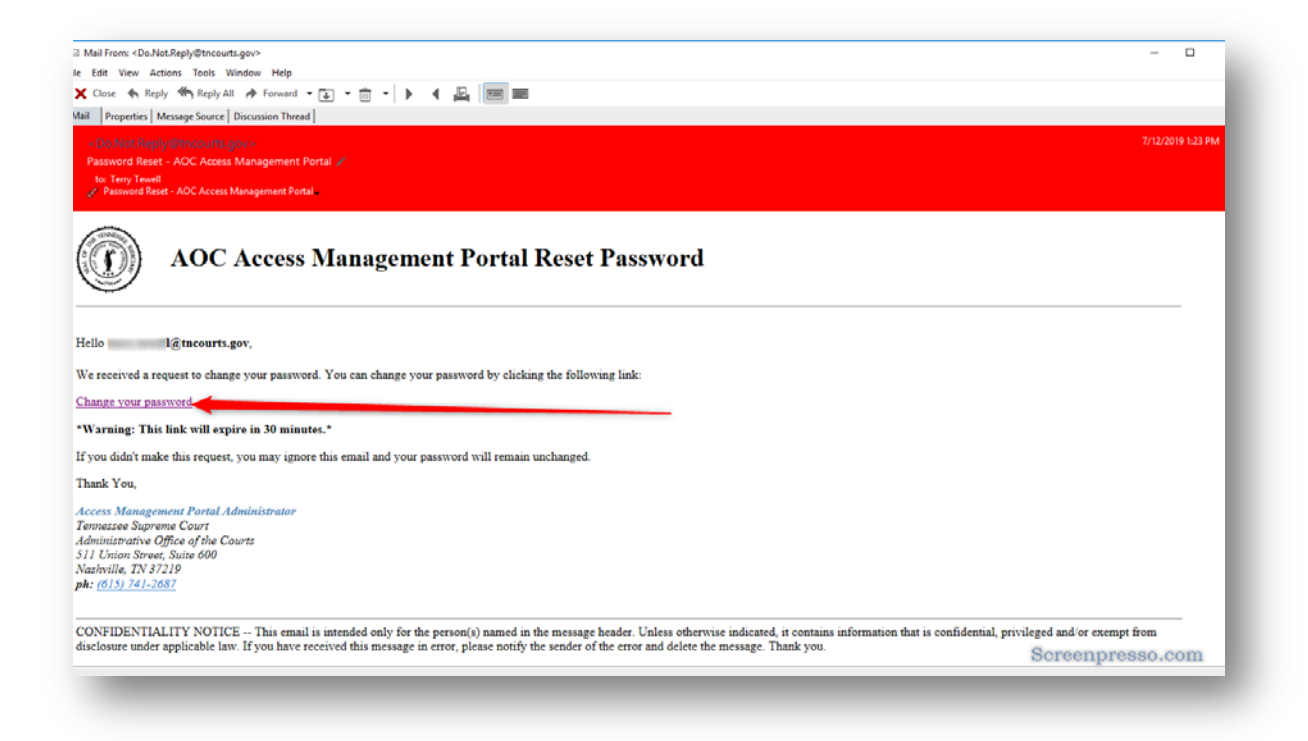

**Figure 14: Reset Password email**

<span id="page-13-2"></span>Click on the *Change your password* link

#### <span id="page-15-0"></span>**Reset Password Screen**

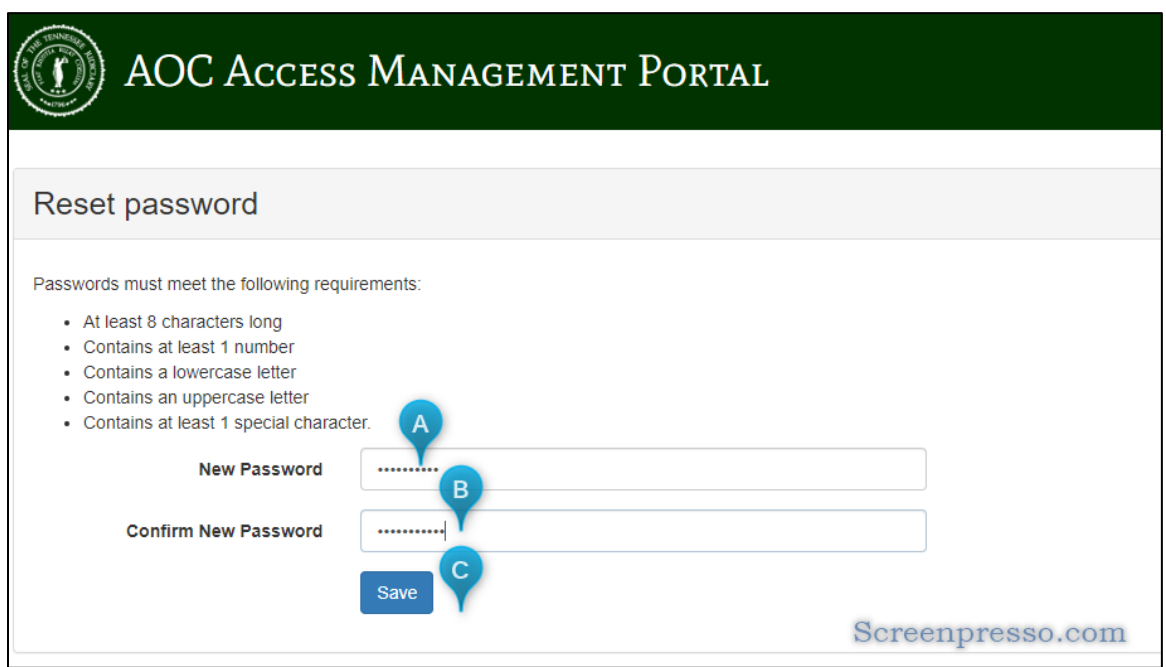

<span id="page-15-1"></span>**Figure 15: Reset password screen**

You need to enter (A) and confirm (B) what you want to use for your password. Passwords do not expire but you can reset them at any time. Your password must follow the requirements listed on the screen. Once you have entered your passwords click on the *Save* (C) button.

The following screen will display confirming the resetting of your password. You can click on the "*Click here to log in"* link to go to the login page.

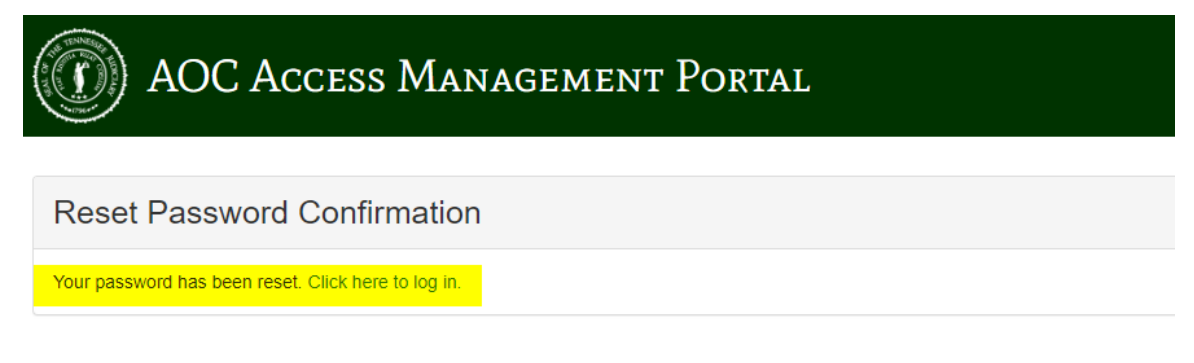

Screenpresso.com

<span id="page-15-2"></span>**Figure 16: Reset Password Confirmation**

#### <span id="page-16-0"></span>**Login Screen**

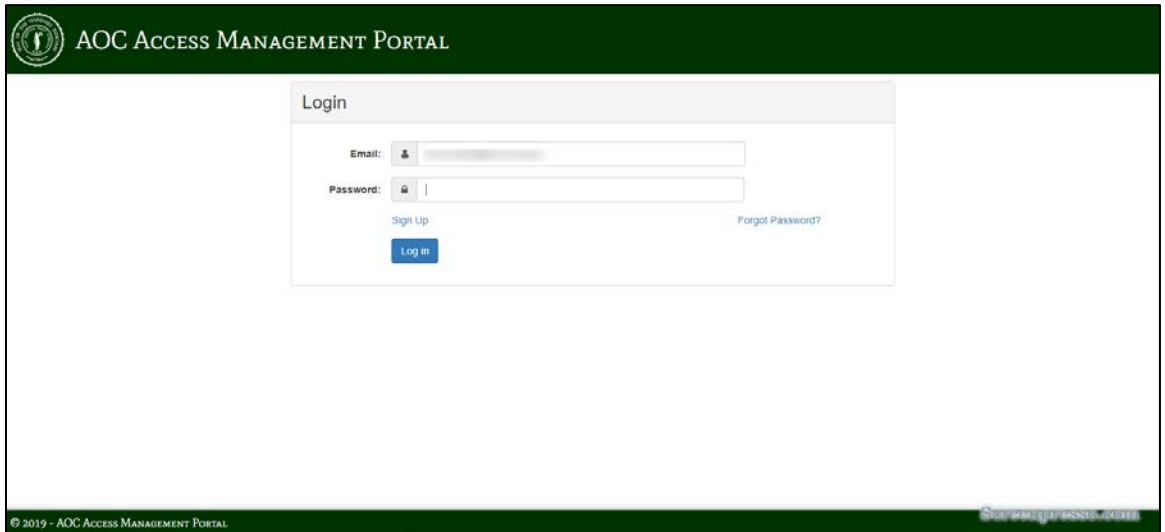

<span id="page-16-1"></span>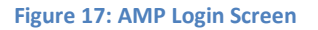

Enter your email and password you just created and click on the **Login** button.

You will be taking to the application main page.

# <span id="page-17-0"></span>**Appendices**

## <span id="page-18-0"></span>*A. Applications Using AMP*

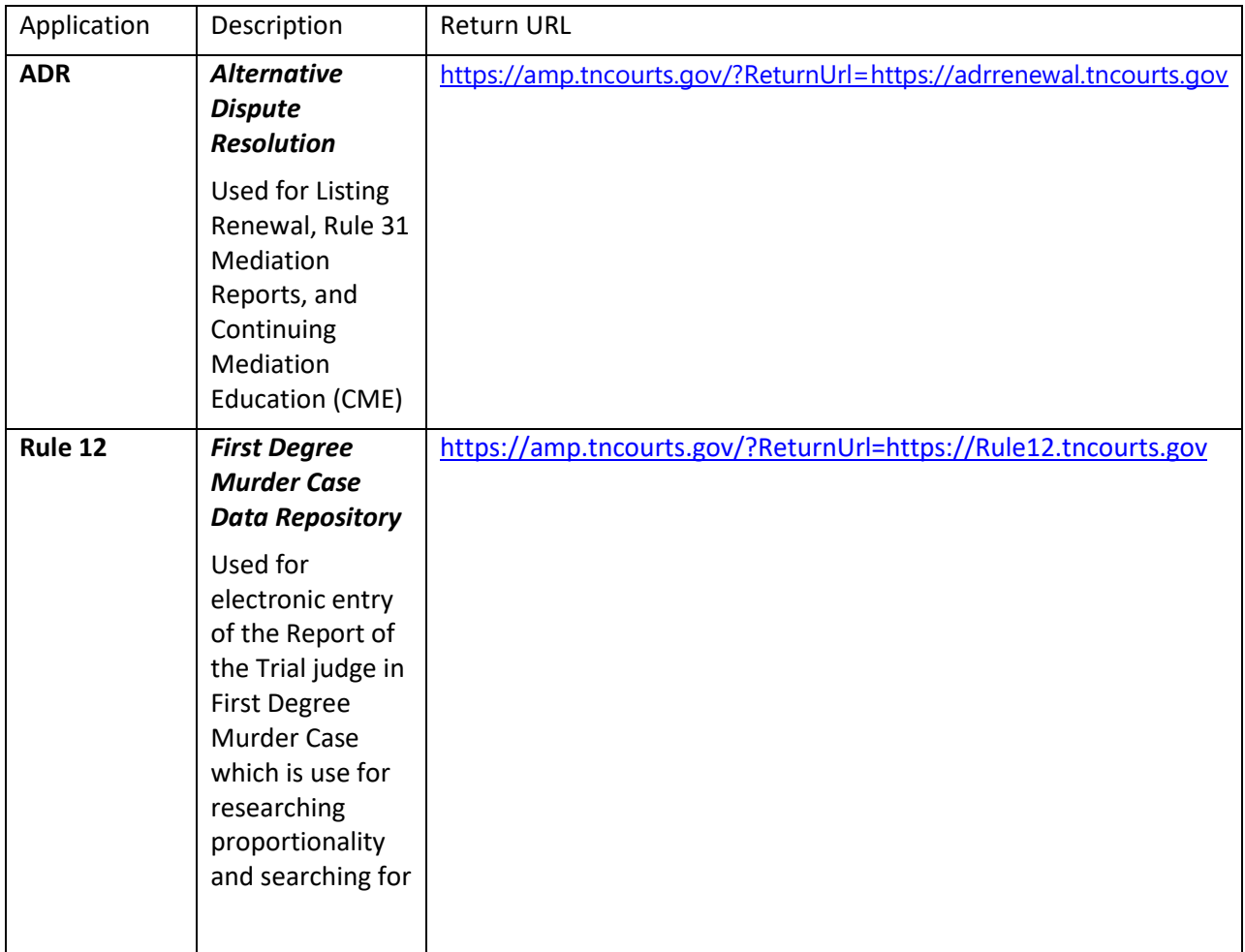